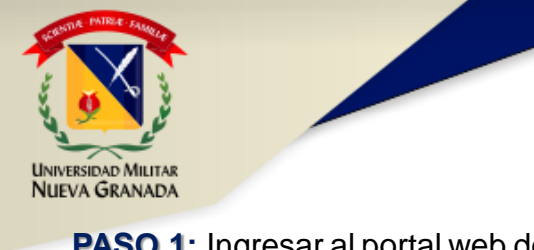

# **INSTRUCTIVO PARA SUBIR "FORMATO DE ACTUALIZACIÓN DE DATOS ICETEX RENOVACIÓN 2019-1**

**PASO 3:** Ingresar como estudiante al portal Univex IV.

### **PASO 1:** Ingresar al portal web de la UMNG. [www.umng.edu.co](http://www.umng.edu.co/)

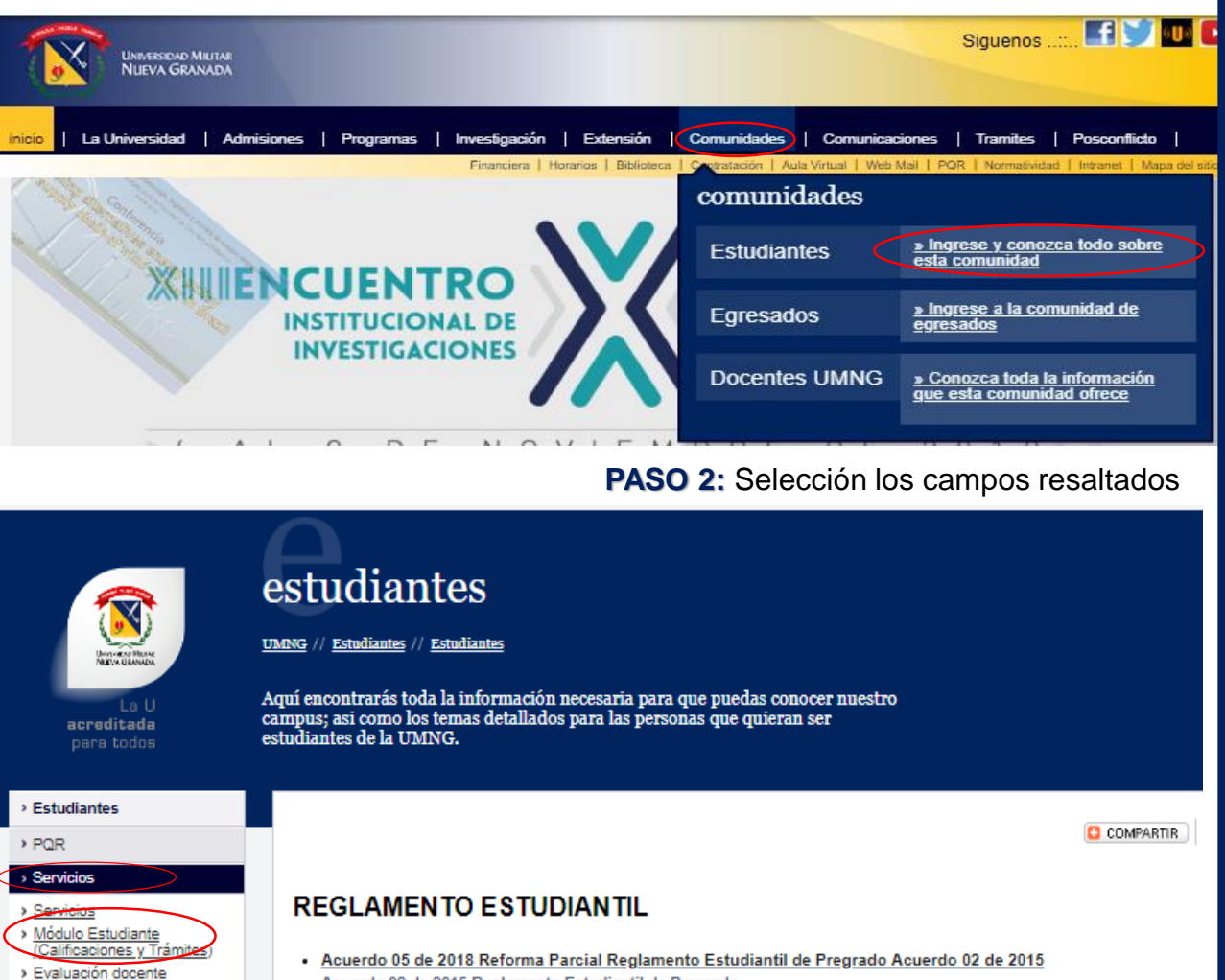

- Acuerdo 02 de 2015 Reglamento Estudiantil de Pregrado
- Acuerdo 06 de 2018 reglamento Estudiantil de Posgrado

#### **CALENDARIO ACADÉMICO**

Recibo de matrícula

> Pago de matrícula

Homologaciones > Valor de las matrículas

### Módulo Estudiante (Calificaciones y Trámites)

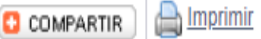

Este servicio permite a los estudiantes activos, consultar las notas para el periodo académico vigente, etc

Para realizar la consulta, elija el botón "Ingresar", registre su código de estudiante y el número del documento de identificación con que realizó la matrícula omitiendo puntos y comas.

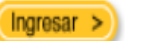

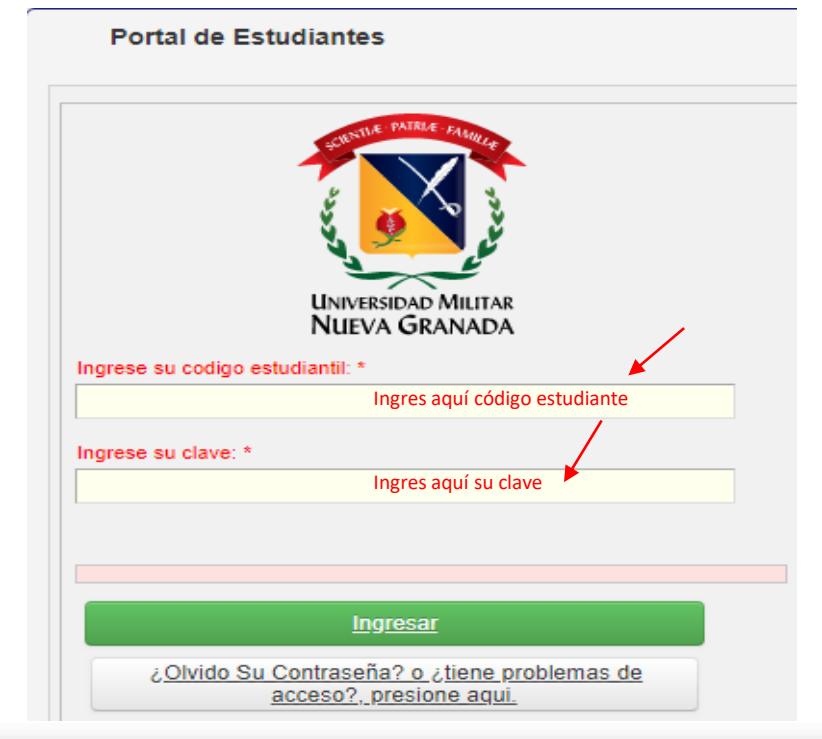

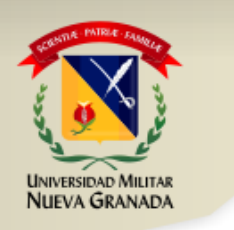

## **INSTRUCTIVO PARA SUBIR "FORMATO DE ACTUALIZACIÓN DE DATOS ICETEX RENOVACIÓN 2019-1**

**PASO 5:** Diligencie los datos, "seleccionar archivo" y suba el formato de "Actualización de datos" y click en enviar.

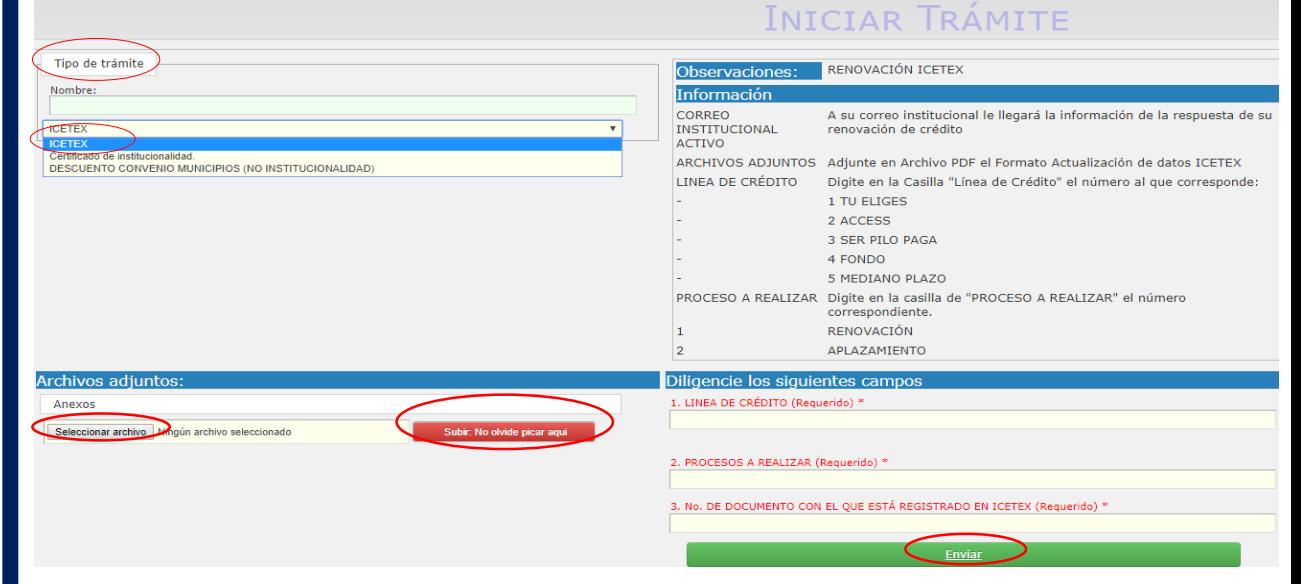

echa de inicio

Fecha de

 $-/-$  /--/--

nalización

Fecha de entr

 $- - \int_{0}^{1} - \int_{0}^{1} - \frac{1}{2} \, dx$ 

Mostrar trámites entregados

Archivos adjunto

correctamente

subidos

**Prvacione** 

No hay

observaciones

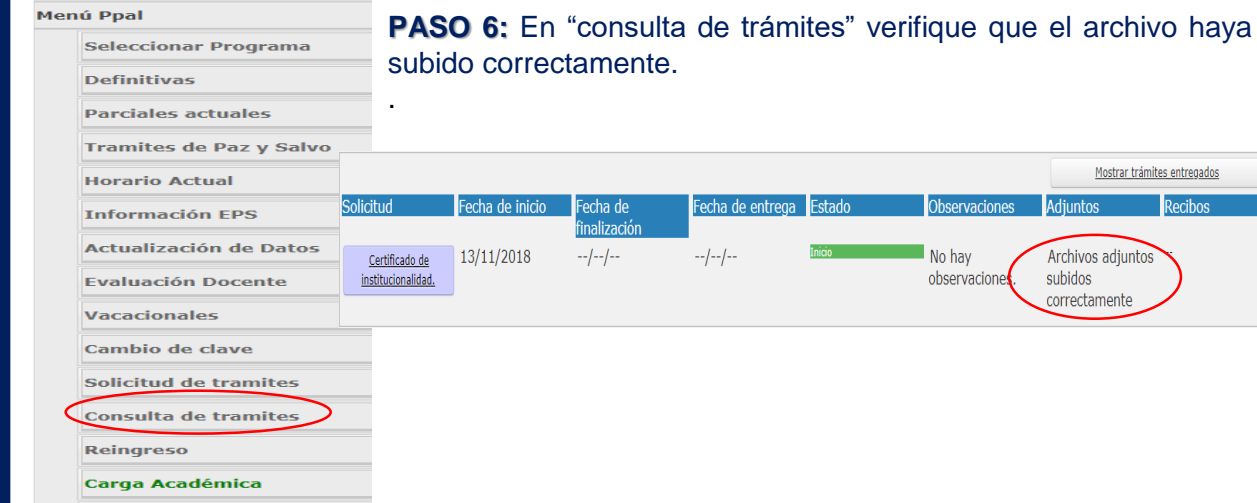

**Transferencias Internas** 

**Todos los Recibos vigentes** 

**PASO 4:** Seleccionar "Solicitud de trámites" y al lado derecho "Tipo de Trámite" seleccione ICETEX.

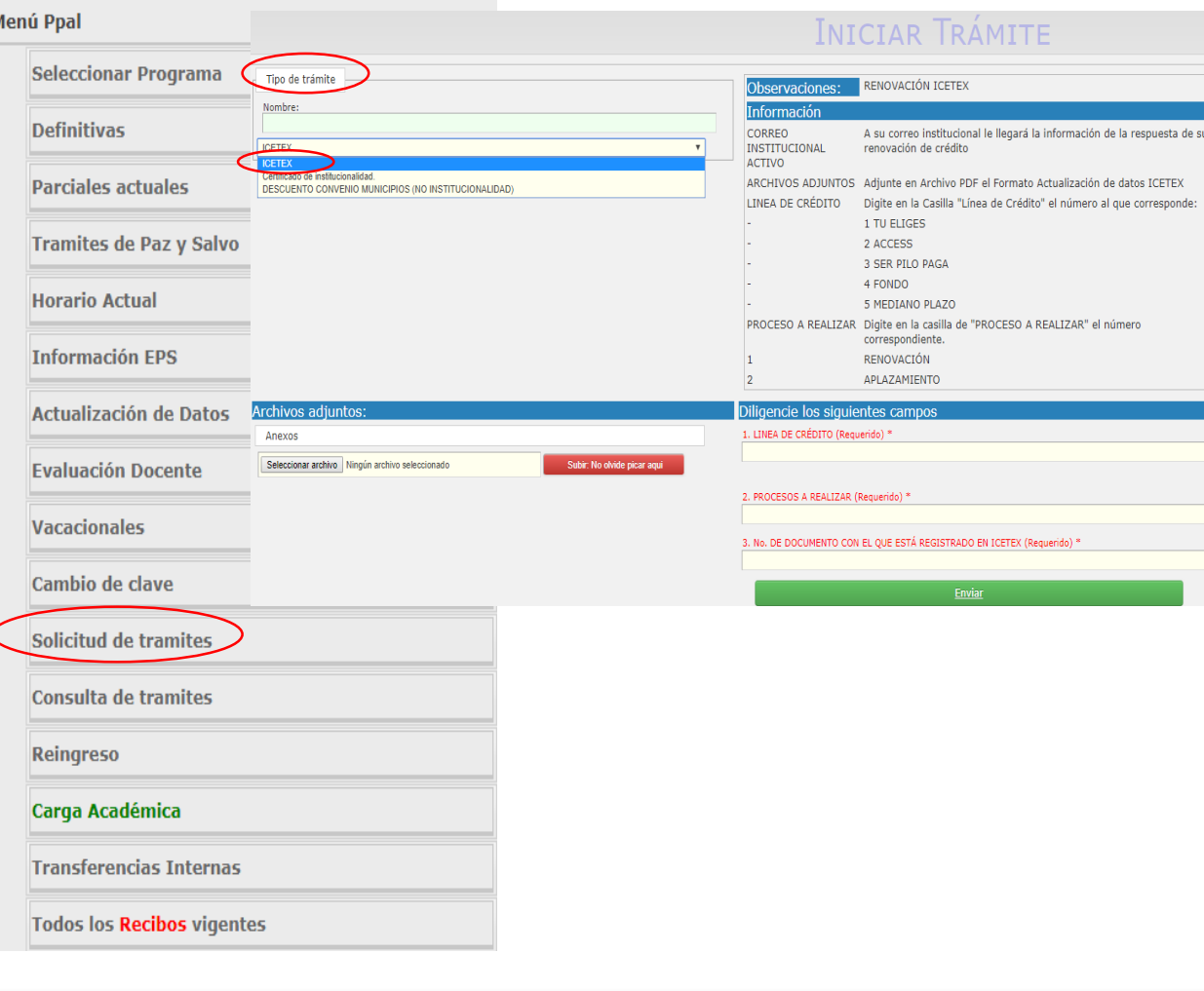